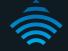

## ADSL2+ WiFi Modem Router with VoIP

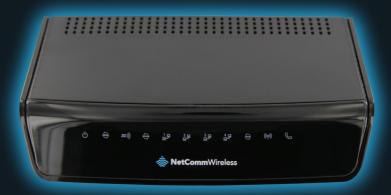

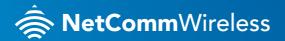

NB16WV

# THANKS FOR PURCHASING NETCOMM WIRELESS

This quick start guide is designed to get you up and running quickly with your new router. More advanced set up instructions can be found in the user manual which can be downloaded from www.netcommwireless.com

### SET UP YOUR ROUTER

- Take the supplied power adapter and attach to the **Power** socket on the rear of the router. Connect to your wall socket and power on your router by ensuring the **ON/OFF** button on the rear of your router is on.
- 2. For use with ADSL, attach the supplied phone cable to the **ADSL** port on the rear of your router. Connect the other end to the phone line that supplies your ADSL Internet.
- **3.** For use with a 3G/4G connection, attach your 3G/4G USB modem to the **3G/4G USB port** on the rear of the router.

### Connecting via an Ethernet cable

- 1. Connect the **yellow Ethernet cable** provided to one of the **yellow LAN ports** on the back of the NB16WV.
- 2. Connect the other end of the yellow Ethernet cable to your computer.

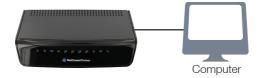

### Connecting via WiFi

- 1. Ensure WiFi is enabled on your device (computer/laptop/smart phone/gaming console).
- Scan for wireless networks in your area and connect to the network name that matches the Wireless network name found on the Wireless Security Card (included in the box).
- 3. When prompted for your wireless security settings, enter the **Wireless security key** listed on your **Wireless Security Card** (included in the box).

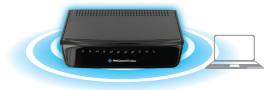

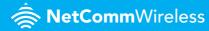

### CONNECTING THE ROUTER TO THE INTERNET

- 1. After establishing a connection using the previous steps, open your Web browser and type http://192.168.1.1 into the address bar at the top of the web browser window and press Enter.
- 2. Enter admin into both the username and password fields and click Login.
- 3. The First-Time Setup Wizard should then be displayed. Click on the Yes, Let's get started with the wizard button to configure your NetComm Router.
- 4. Select your chosen connection type. You can select from:
  - ADSL
  - 3G

#### ADSL:

Select the ADSL connection type and enter the username/password as supplied by your ADSL provider

Note: To enable a backup connection via 3G, tick the checkbox and then enter the appropriate 3G connection information. This information should be supplied by your 3G provider. You will also need to enter a high availability website (e.g. – www.google.com) in order to verify if your ADSL based internet connection is currently active.

| 📥 NetCommWireless  |                                              |
|--------------------|----------------------------------------------|
|                    | ADSL2+ Wireless N Modern Router<br>with VoIP |
| ĝ                  | Banana 200                                   |
|                    | Palapino                                     |
|                    | Lago Cau                                     |
| 0 **** > > > > *** |                                              |
|                    |                                              |
|                    |                                              |

### 3G:

Select the APN from the dropdown box (enter your username/password if required) as supplied by your 3G/4G provider. After selecting the appropriate connection type and entering the required details, click **Next**.

- Select to enable or disable your wireless network, show or hide your wireless network (Hide SSID) or change the wireless network name (SSID). After making the appropriate changes, click Next. (If you do not want to change the default settings, simply click Next)
- Select the wireless security and wireless security key you would like to use on your wireless
  network and click Next. (If you do not want to change the default settings, simply click Next)
- Enter the username and password you would like to use when logging into the web based user interface. Confirm the new password by entering it a second time in the Retype Password field and click Next.

(If you do not want to change the default settings, simply click Next)

 Review your selected settings and click Finish. If you would like to change any of the settings, click Back until you reach the required page and adjust your settings accordingly. Click Next until you reach the summary page again.

The NetComm Router will now attempt to connect using the details you have entered. This can take up to **2 minutes**. If the connection attempt was successful, the Internet Connection LED www on the front of the unit will then be lit.

### WORKS WELL WITH NETCOMM POWERLINE

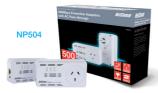

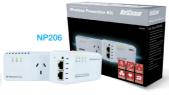

Powerline Adapters with AC Passthrough

Wireless Powerline Kit

Perfect for devices that are not mobile -

gaming consoles, IPTV, media players etc

Stream Music, Movies & Photos, Browse, Socialise & Play Online with Powerline

•

- No new wiring necessary
- Plug and play
- Reliable connection

#### List of Mobile Broadband Service Providers

| MOBILE SERVICE      | APN                     |
|---------------------|-------------------------|
| Australia           |                         |
| Telstra             | Telstra.internet        |
|                     | Telstra.pcpack          |
|                     | Telstra.datapack        |
|                     | Telstra.extranet        |
| Optus – Postpaid    | connect                 |
| Optus – Prepaid     | preconnect              |
| Three – Postpaid    | 3netaccess              |
| Three – Prepaid     | 3services               |
| Vodafone – Postpaid | vfinternet.au           |
| Vodafone – Prepaid  | vfprepaymbb             |
| Crazy John's        | purtona.net             |
| DoDo                | dodolns1                |
| Blink               | splns888a1              |
| Internode           | Internode               |
| Primus              | primusIns1              |
| TPG                 | internet                |
| Exetel              | Exetel1                 |
| Westnet             | Splns555a1              |
| iiNet               | iiNet                   |
| New Zealand         |                         |
| Vodafone NZ         | www.vodafone.net.nz     |
| CallPlus            | www.callplus.net.nz     |
| Slingshot           | www.slingshot.net.nz    |
| Telstra Clear       | www.telstraclear.net.nz |
| Telecom NZ XT       | internet.telecom.co.nz  |

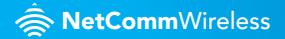